### **Como acessar o Chat**

#### Portal da Coordenação **Portal de Discente**

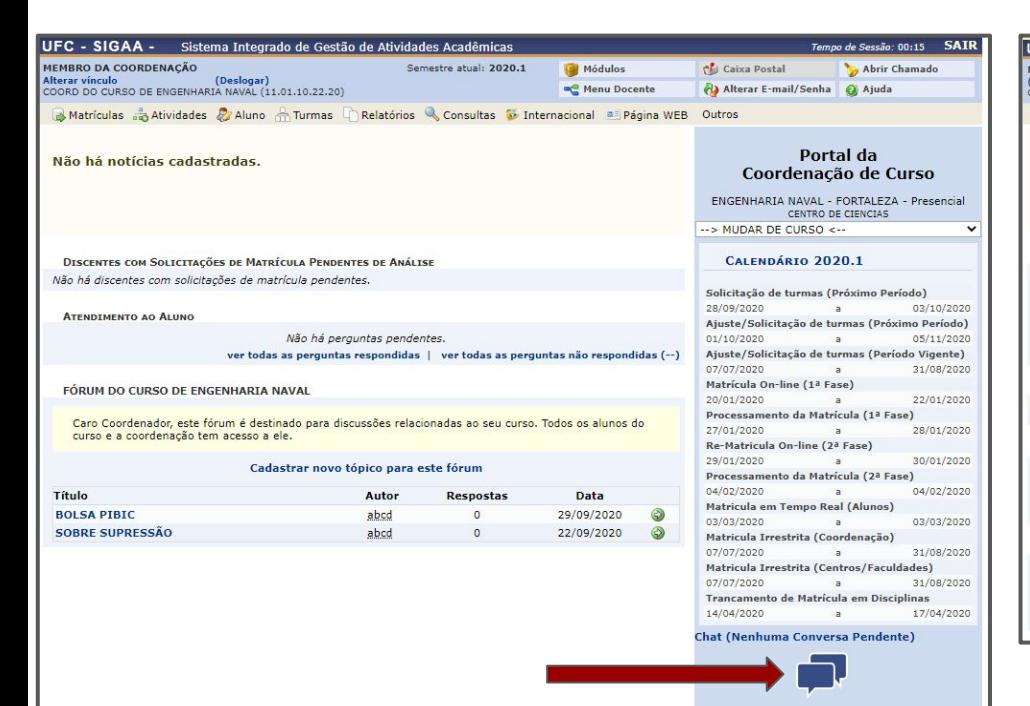

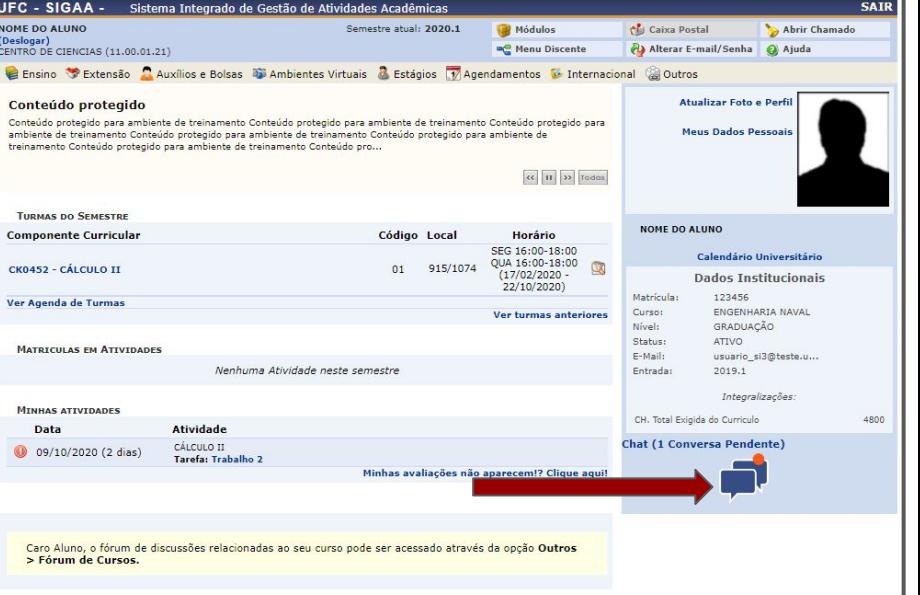

# **Funcionalidades**

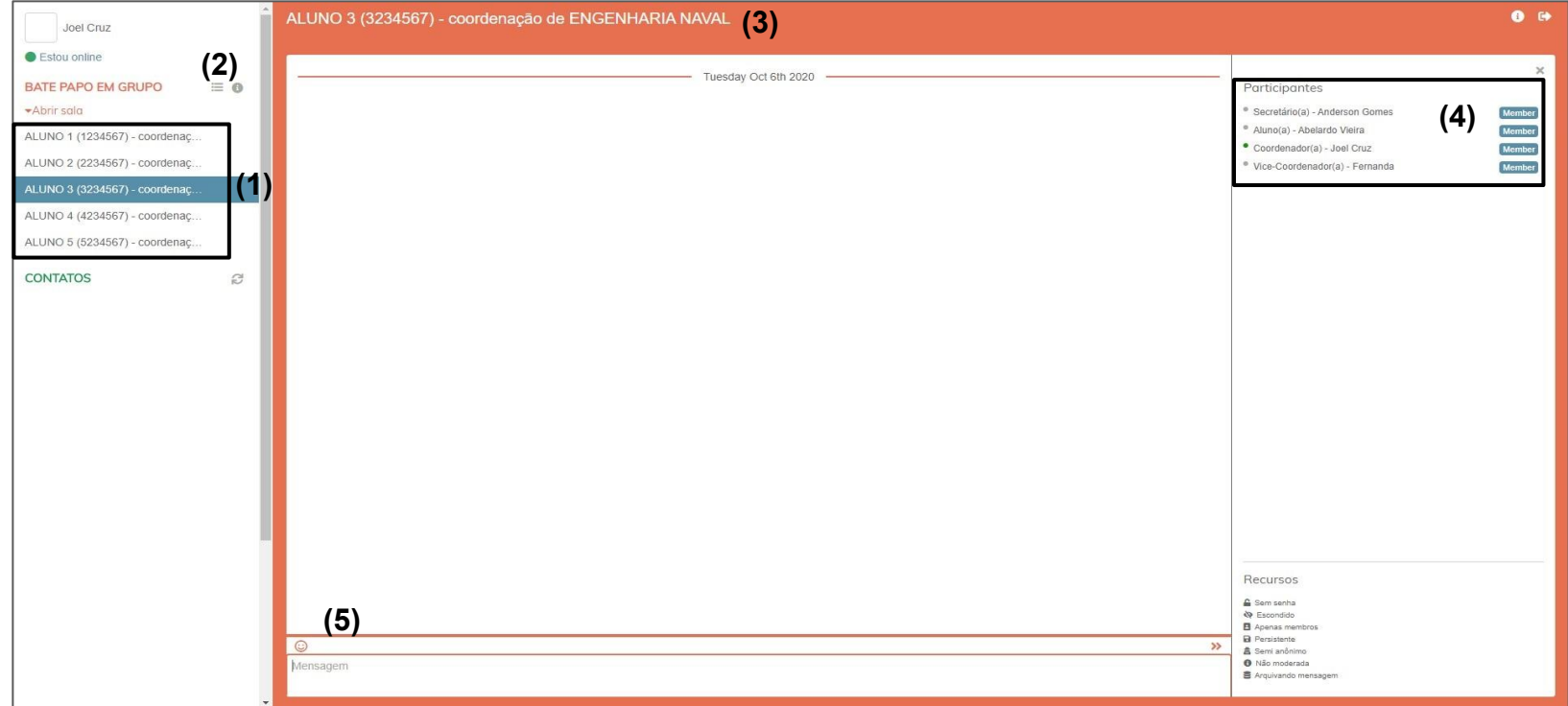

- **1. Lista de conversas**
- **2. Pesquisa por conversas**
- **3. Nome e matrícula do aluno, e nome do curso**
- **4. Lista de participantes da conversa**
- **5. Caixa de mensagem**

## **Pesquisa por conversas**

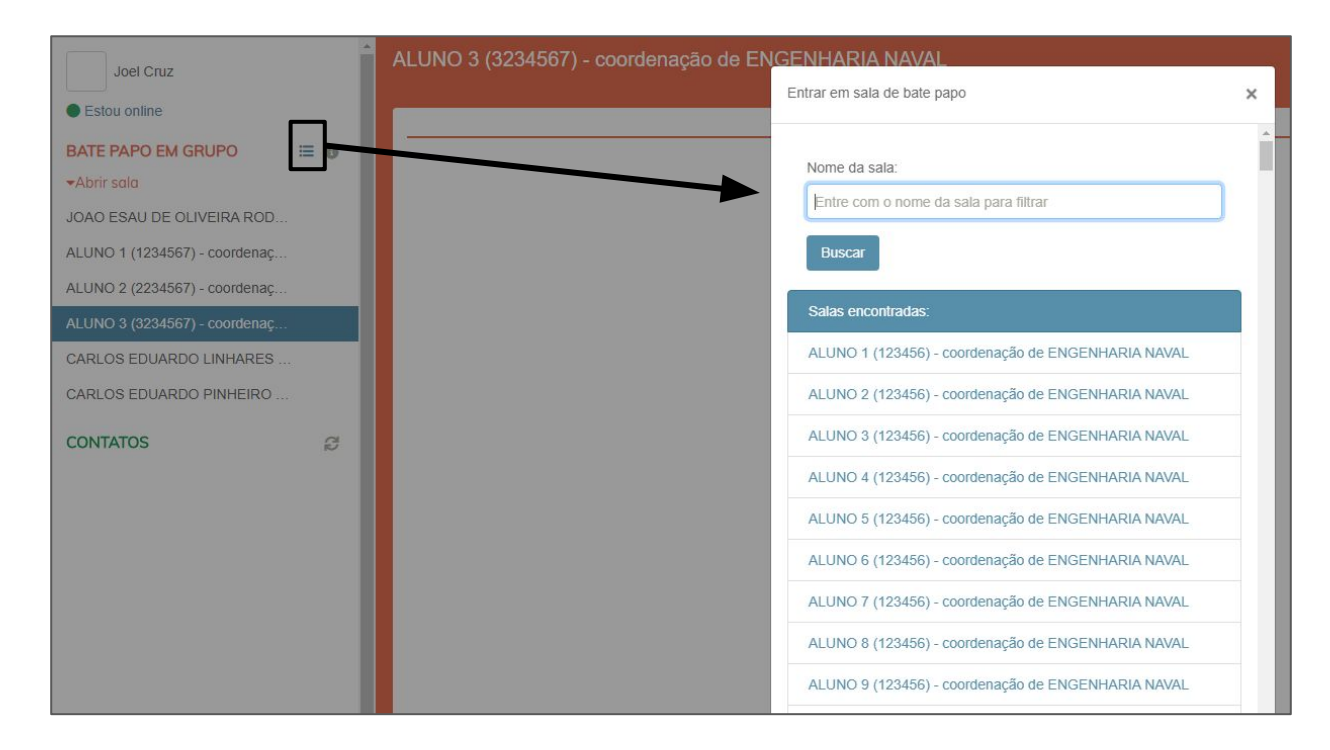

Na lateral esquerda são apresentadas apenas as últimas 30 conversas.

Para pesquisar por conversas não listadas, o usuário deverá clicar no ícone indicado na imagem e pesquisar utilizando o nome ou matrícula do aluno.

# **Conversa com aluno solicitante de supressão**

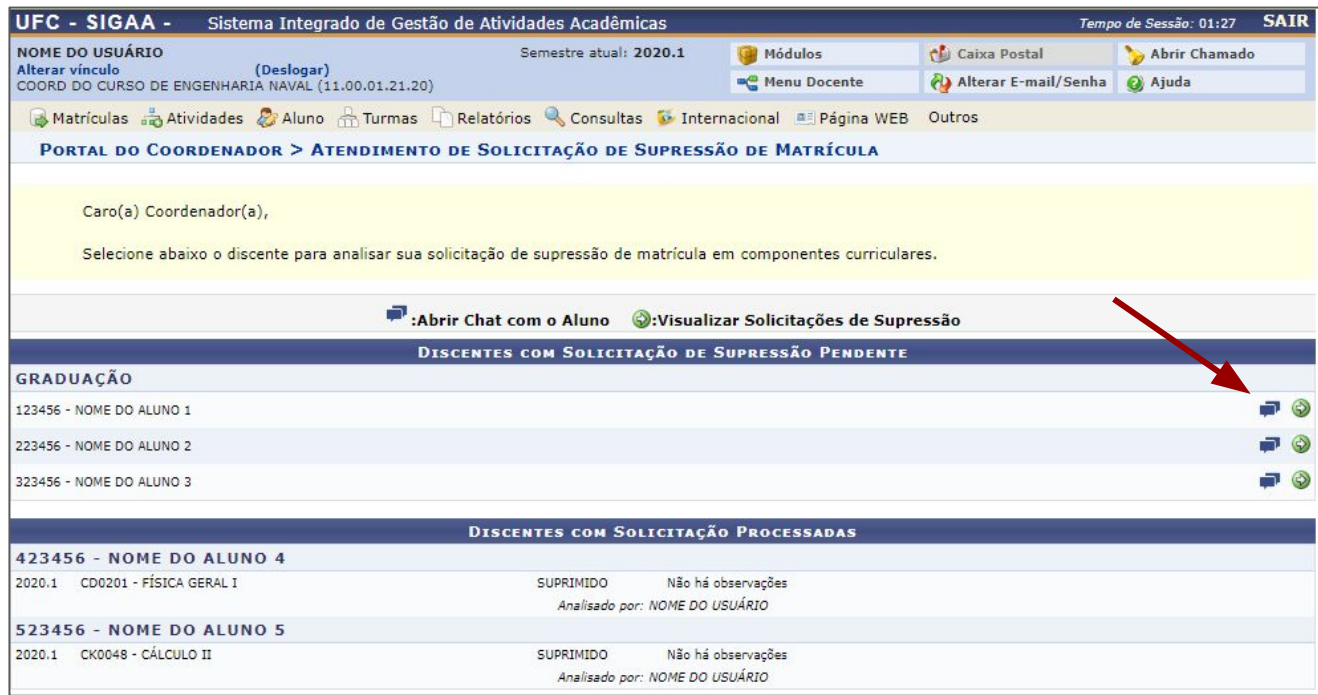

A partir de uma solicitação de supressão é possível abrir um chat direto para o aluno solicitante, clicando no ícone do chat, indicado na imagem.